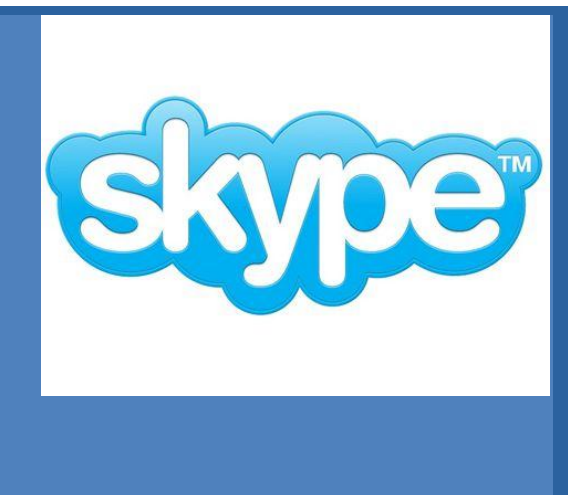

# *Created by the Columbia Basin Alliance for Literacy*

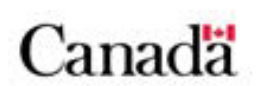

This project is funded by Government of Canada's New Horizons for Seniors Program and is licensed under a Creative Commons Attribution-NonCommercial-ShareAlike 2.5 Canada License.

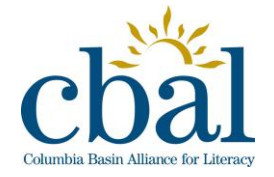

 *12/19/2012 Joan Exley & Ann Cavicchi*

#### How do you join Skype?

Skype is a software application that allows users to make voice or voice and video calls over the Internet. Calls to other users within the Skype service are free, while calls to both traditional landline telephones and mobile phones can be made for a fee. Skype is also popular for its additional features which include instant messaging, file transfer, and video conferencing.

#### **Join Skype**

- 1. Open your web browser (e.g. Internet Explorer or Mozilla Firefox).
- 2. Go to www.skype.com and click **Join us**.
- 3. Click on **Create an account**.

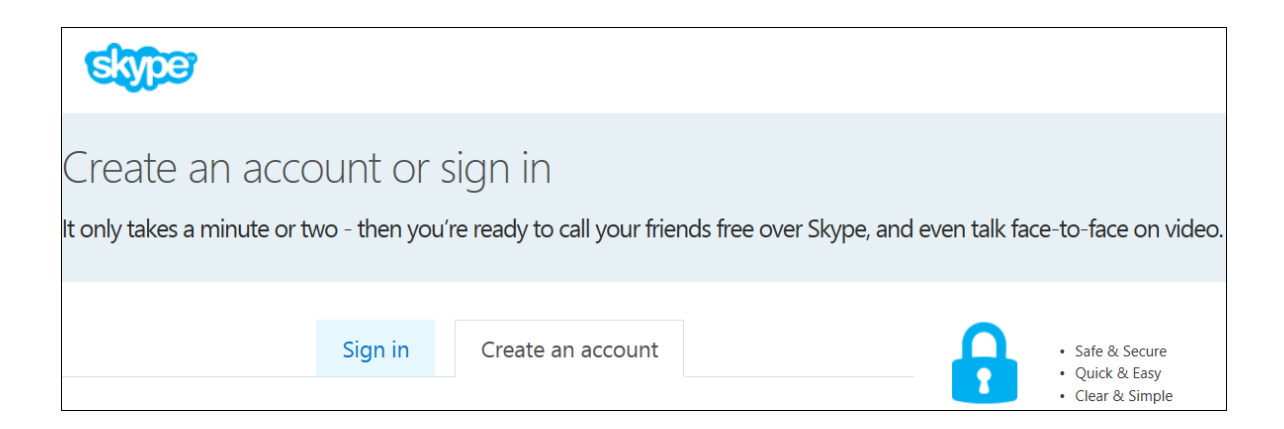

- 4. Create a Skype account by filling in the form.
	- Type in your name.
	- Create a Skype username (called a Skype Name) and password.
- 5. Write your Skype username and password here:
- 6. Username \_\_\_\_\_\_\_\_\_\_\_\_\_\_\_\_\_\_\_\_ Password \_\_\_\_\_\_\_\_\_\_\_\_\_\_\_\_\_\_\_\_

## How do you join Skype?

- 7. Click on **I agree – Continue**.
- 8. Read the **Skype Terms of Use** and **Skype Privacy Statement**.
- 9. Click on **I agree-Continue** if you agree to the terms.

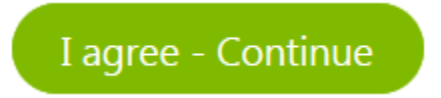

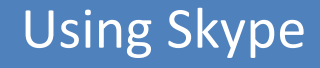

How do you download Skype?

#### **Download Skype**

1. Click on **Download Skype for Windows**.

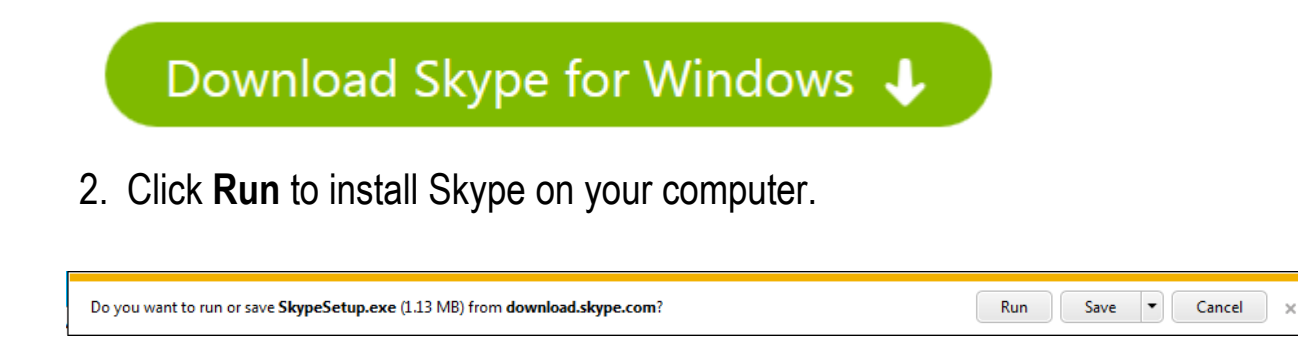

3. When the download is complete, click **I agree – next** and follow the steps in the Setup Wizard to complete the installation.

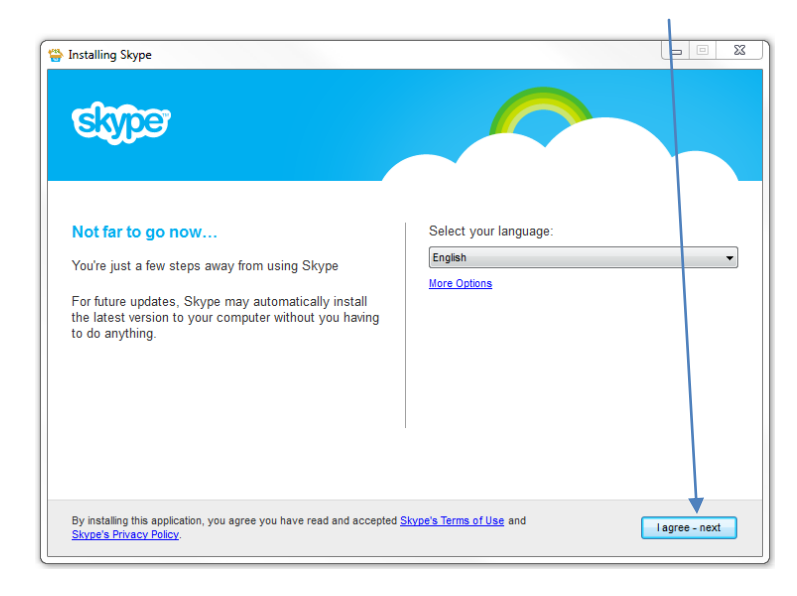

#### How do you use Skype?

## **Open Skype**

1. Double-click the Skype icon on your desktop or choose it from the **Windows Start** menu.

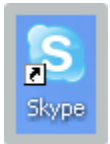

- 2. Enter your Skype Name and Password in the space provided.(If you forget your password, click the **Forgot your password?** link and follow the directions.)
- 3. Follow the directions to check your sound and video and set your profile picture.
- 4. Click **Start using Skype**.
- 5. The Skype window will open with your home page displayed.

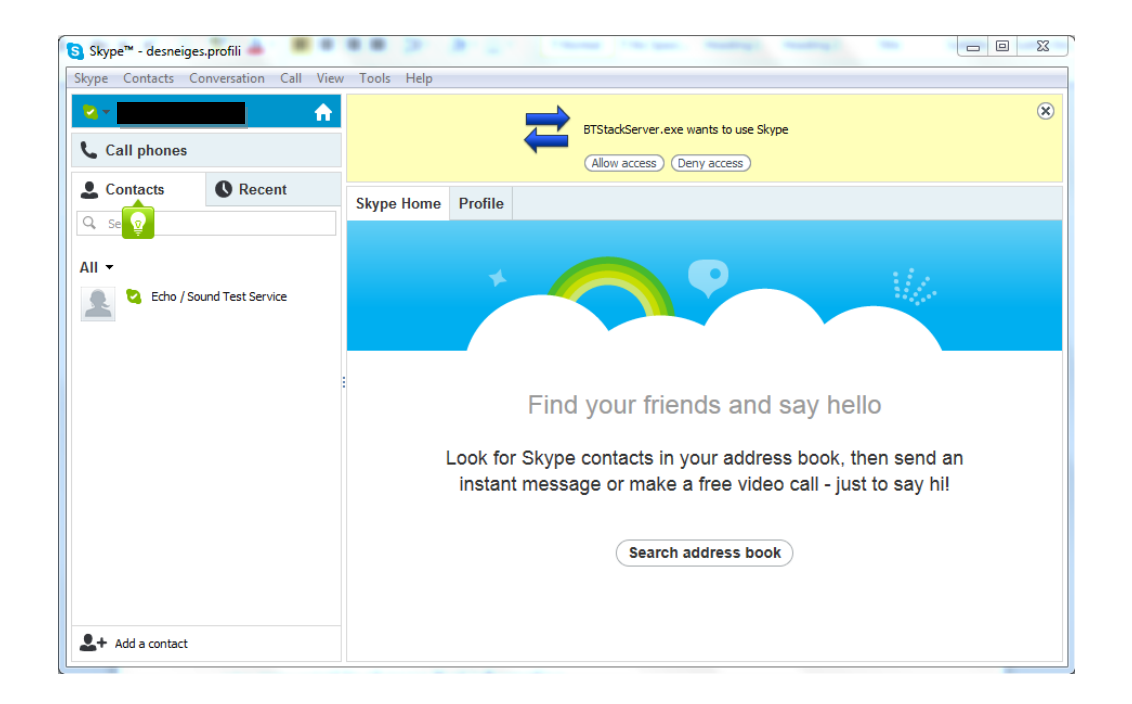

How do you change your profile and picture?

## **Change Your Profile**

Your profile is information you share with your contacts on Skype. From time to time you may want to change that information.

1. Click on the Home icon beside your name and then click **Profile**.

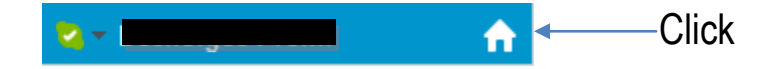

2. Make any changes you like to the information you have provided (some fields cannot be changed, such as your Skype name).

#### **Add or Change Your Picture**

- 1. Click on the Home icon beside your name and then click **Profile.**
- 2. Click on **Change Picture.**
- 3. Click on **Choose File** to select a picture stored on your computer.
- 4. Find the picture file and click **Open**.

You may also click **Take a picture** to take a new picture with your webcam.

#### How do you add contacts on Skype?

#### **Add Contacts**

Want to find a friend on skype? Skype is set up so that you do not need the person's Skype name, but you will need their full name, email, and or city/town.

- 1. Sign in to Skype.
- 2. Click **Contacts Add a Contact**.

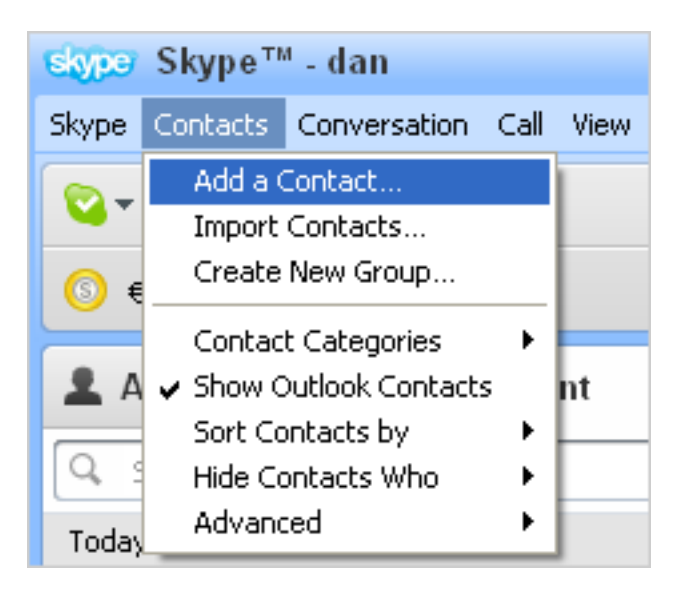

3. Enter the Email, Phone number, Full name or Skype Name of the person you want to add.

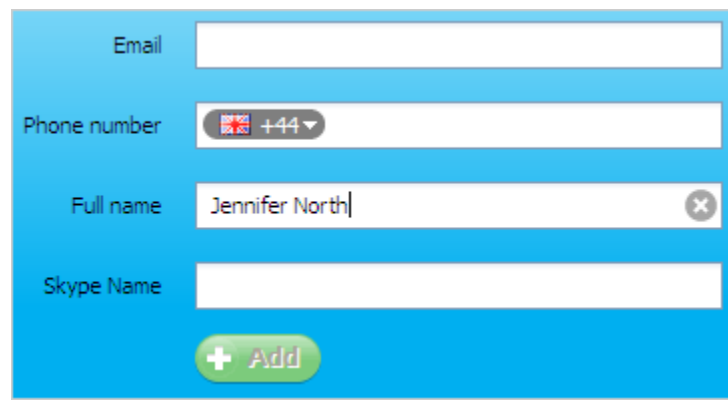

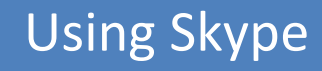

How do you add contacts on Skype?

- 4. Click Add
- 5. Click **Add contact** next to the contact you wish to add.

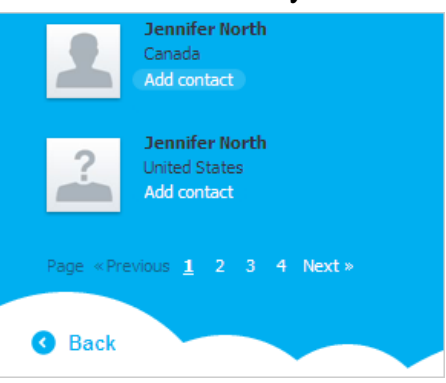

More information on the Skype account you have selected will be displayed. You can also confirm the account of a person you wish to add by clicking on the person's name for more information.

6. Enter some text to introduce yourself and click **Send request**.

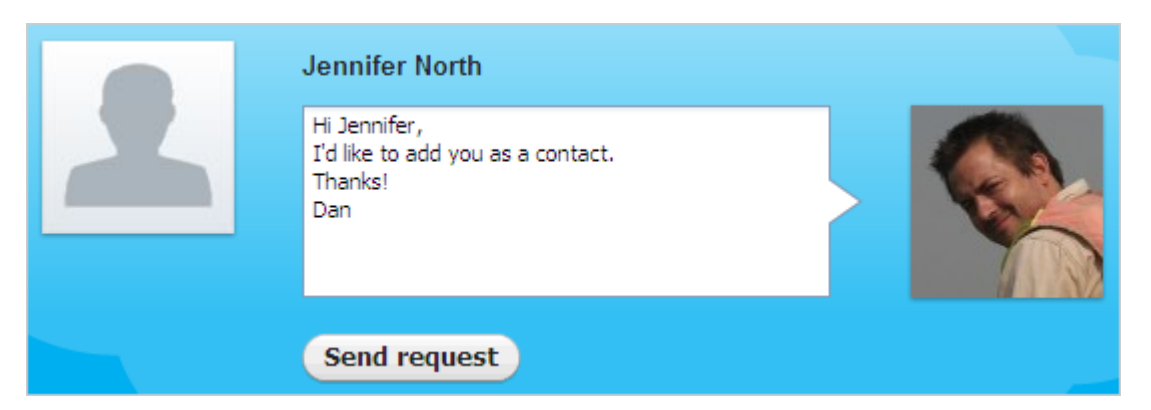

Once the person agrees to your request, he or she will be added to your Contact list. You can then make voice calls, video calls, send instant messages and share files with your contacts on Skype.

How do you make a video call on Skype?

Video calls are the most popular feature of Skype. On a video call you can see and hear the person you are calling. You can make a free video call with any of your Skype contacts – all you need is a webcam.

Before you make a video call check:

- Your webcam is plugged into your computer (if you have an external webcam).
- You've installed the software that came with your webcam.
- You have turned on your webcam.

## **Make a Video Call**

- 1. Sign in to Skype.
- 2. Find the person you want to talk to in your contact list and click on his or her name. (Make sure they are online - if they have this  $\Box$  symbol beside them, it means they are offline and you won't be able to video call them.)
- 3. Click  $\blacksquare$  Video call in the main window to start your video call.
- 4. Smile, wave, say hello!
- 5. To end the call click on the red phone.

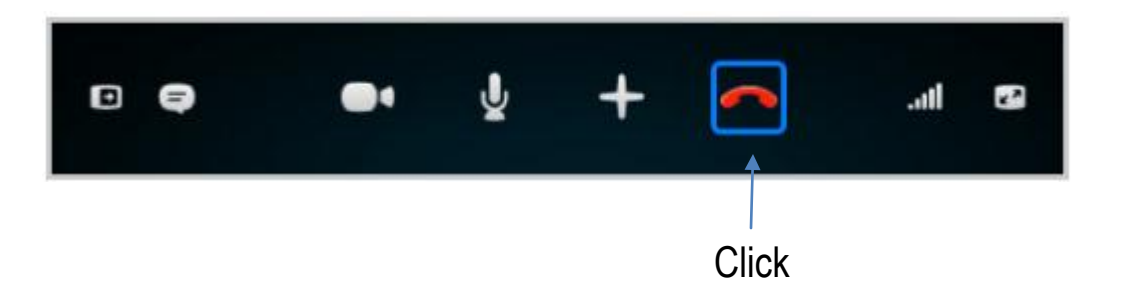

How do you make a voice call on Skype?

You can call your contacts easily on Skype.

#### **Make a Voice Call**

- 1. **Sign in** to Skype.
- 2. Find the person you want to call on the **Contacts** tab. If you have lots of contacts you can use the "Search" box to find the person you're looking for.
- 3. Click on the contact. You will see their details in the main window.
	- Remember anyone with one of these icons beside them  $\bullet \bullet \bullet$  is on Skype so it's free to call. Anyone with one of these  $\mathbb{S}$  means it's a phone or mobile number and calls will cost you a little.
- 4. Click the drop down arrow on the button. Collisione **The Click Call Skype**. You should hear ringing. If you don't hear the other person or they can't hear you, click the call quality icon in the call bar ...
- 5. To hang up, click the **End call** button .

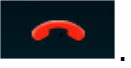

What are other features can you use on Skype calls?

There are several useful features you can use on voice or video calls. These are found on the bar at the bottom of the Skype screen.

#### **Use Skype Features**

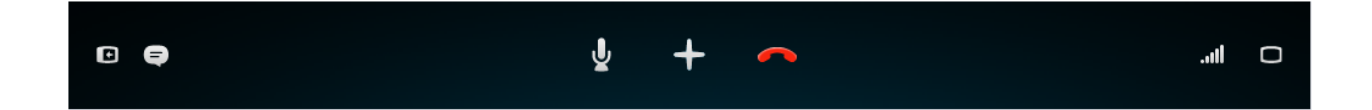

- Hide your contacts so they aren't shown on the screen. O
- Show the IM window so you can instant message the person you are talking to.
- $\boldsymbol{\mathscr{K}}$ Mute your microphone so the other person can't hear you.
- Add participants to your call, send files and more.  $+$
- End your call.
- Get call quality information.
- Choose screen options so you can show your friend's video in full screen or put all your videos into a separate window that you can drag around your screen.

How do you make a phone or mobile call on Skype?

To call phones and mobiles from Skype you will need to buy some Skype Credits or a subscription. You can then call a number on your contact's profile, or use the dial pad to enter a phone number.

## **Make a Phone Call**

- 1. Click **Call Phone** above the Contact list.
- 2. Choose a country from the flag menu if you're calling abroad. Then type the phone number (or click the numbers on the keypad) and click the green **Call** button.

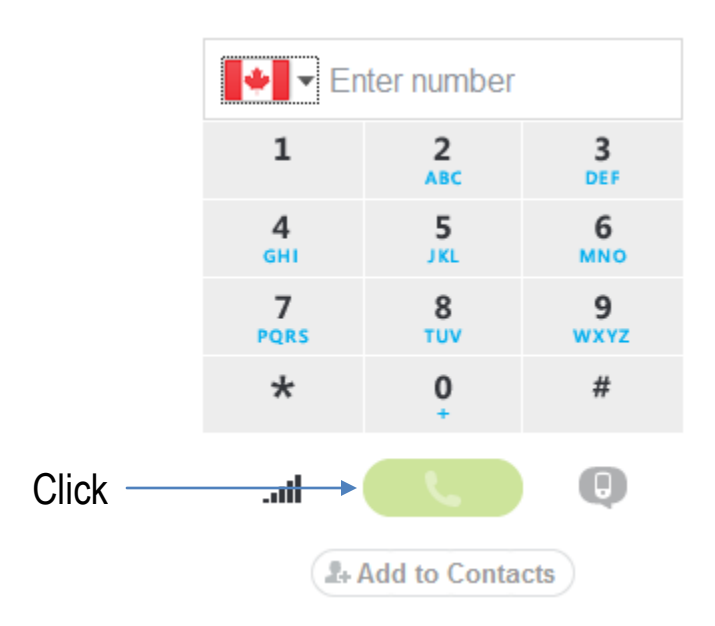

**Tip**: To dial a country code (e.g. +44) click and hold down your left mouse button on the **0 +** button for two seconds and release to get the "+" sign. You don't need to do this if you have selected a country from the flag menu.

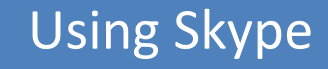

How do you make a phone or mobile call on Skype?

#### **Add Phone Numbers for Contacts**

- 1. Click on the contact whose number you wish to add.
- 2. Click the **Call Phone** drop down arrow.

 $\left\vert \cdot\right\vert$  Call Phone  $\left\vert \cdot\right\vert$ 

3. Click **Add Phone Number**.

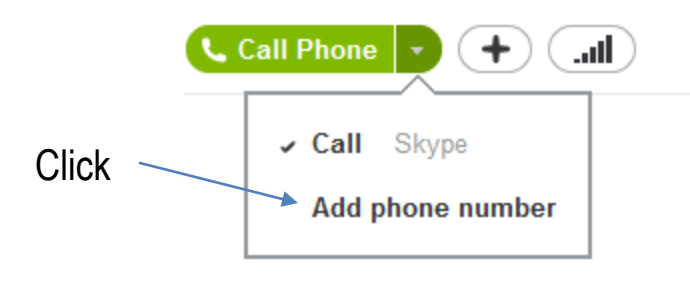

4. Type your contact's number in the box provided.

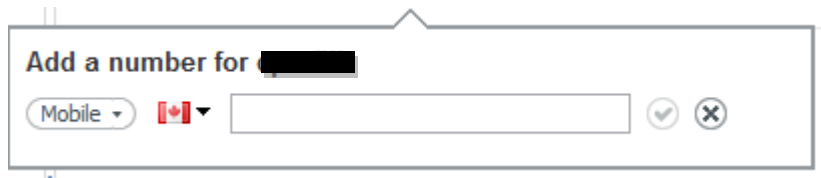

#### **Remember**

Skype does not support calls to any emergency number or emergency service.

How do you send instant messages on Skype?

You can also send text messages on Skype. To do this you will need to buy some Skype Credit.

#### **Send an Instant Message**

- 1. Click on the contact you want to instant message.
- 2. Click inside the conversation box.
- 3. Type a message.
- 4. Click **Send message** press the **Enter** key on your keyboard.

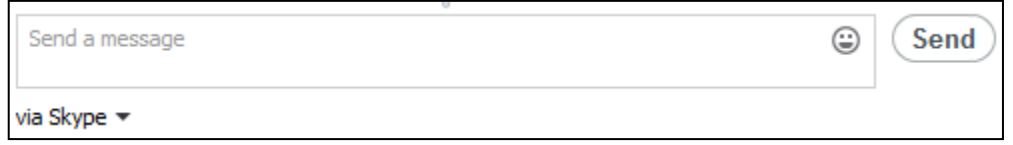

5. Click  $\Theta$  to add emoticons, or small pictures, to show how you're feeling.

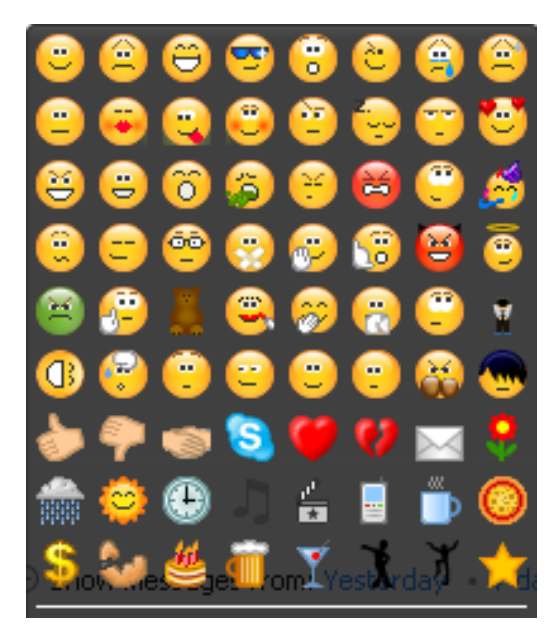